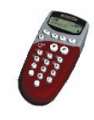

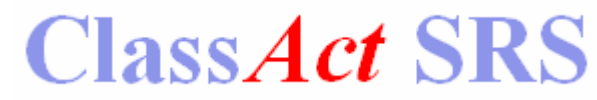

# Student User Guide

Using ClassAct SRS and a whiteboard/projector, your teacher is able to present lessons to the class while monitoring your progress based on questions you answer using your remotes.

## Logging On

When your teacher first starts a ClassAct SRS lesson, you will see a logon screen like that shown below. Notice the Session ID – you may be prompted to enter this.

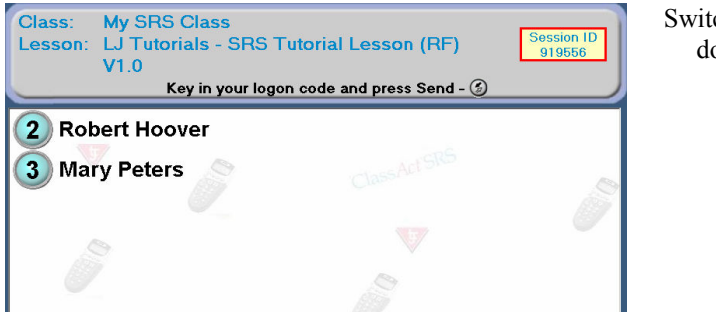

Switch on a remote by holding down the 'Menu' button.

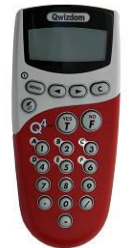

If the remote is prompting for a Session ID, enter it and press  $\mathcal{G}$ . If the remote displays 'No Net', press the 'Menu' button followed by ' $\blacktriangleright$ ' until 'Sess ID' is displayed. Now press the  $\mathcal{G}$ button and when 'Change' appears, press 'Yes'. Type in the Session ID and press  $\mathcal{F}$ ). Your remote should now connect.

There are two ways of logging on to SRS, your teacher will tell you which method to use:

1) Choose a remote, switch it on and enter your logon code followed by the  $\mathcal{F}_n$  key. If you are working in pairs or groups, other members should now clear the previous logon code using the 'C' key and then enter their logon code and press  $\mathcal{G}$ .

Or:

2) Switch on all the remotes and locate the unit with your number on the top right corner of its display.

After logging on, check that your name appears alongside the correct remote indicator on the screen. When everyone in the class has logged on, your teacher will start the lesson.

#### Notes:

The  $\circled{f}$  key is often referred to as the 'Send' key as it sends the response to the system. Please remember to switch off the remote when the lesson finishes – press and hold the remote's 'Menu' button until its display clears.

Remote ID Number

 $10*2$ 

### On-Screen Lessons

This type of lesson consists of a series of presentation slides. When a question slide is reached, a status bar will appear at the bottom of the screen:

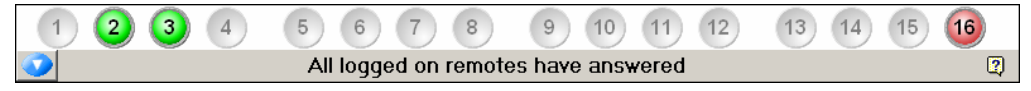

Answer the question displayed on the screen using the appropriate key(s) on your remote and press  $\mathcal{G}$  to send it. Your on-screen remote icon (shown above) will briefly flash yellow as your response is recorded. If your teacher has decided to show whether you have answered correctly, your icon will then show red or green, if not it will turn blue. Your remote's display may also show a  $\checkmark$  indication in response to your answer.

Once you have pressed the  $\mathcal{F}$  key, you will not be able to change your response unless your teacher has allowed you to re-attempt questions. You can use the 'C' key to clear a response before it has been sent.

## Paper-Based Lessons

With this type of lesson, answers are still entered using your remote but you will be reading the questions from a paper question sheet. When you have logged on and the lesson is started a screen similar to that shown below will be displayed:

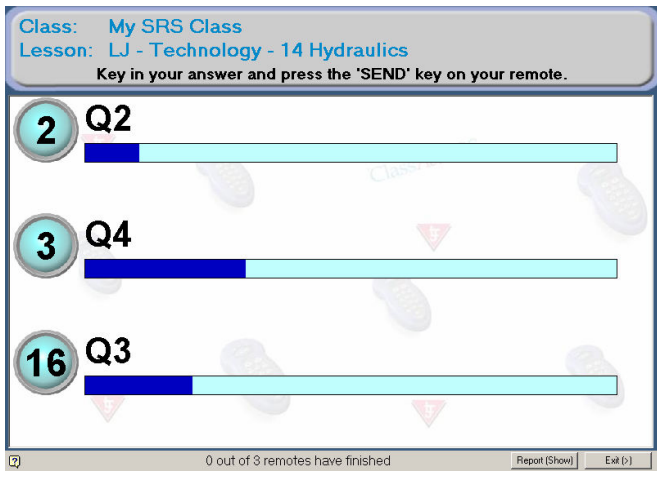

Your remote's display will indicate the number of the question you should be answering from your question paper. The screen display will also show the current question.

Make sure that you are reading the correct question.

After making your response and pressing  $\textcircled{2}$ , you will need to press the  $\blacktriangleright$  key to move on to the next question.

In this mode you can work at your own speed. The whiteboard screen will indicate how far through the lesson you have reached. After answering the last question, your remote will prompt 'Done'. Press 'Yes' to finish.

If your teacher has allowed questions to be re-attempted, you can use the  $\blacktriangleleft \blacktriangleright$  keys to step backwards and forwards through the questions and make changes.